# **Installing MathMagic XTensions**

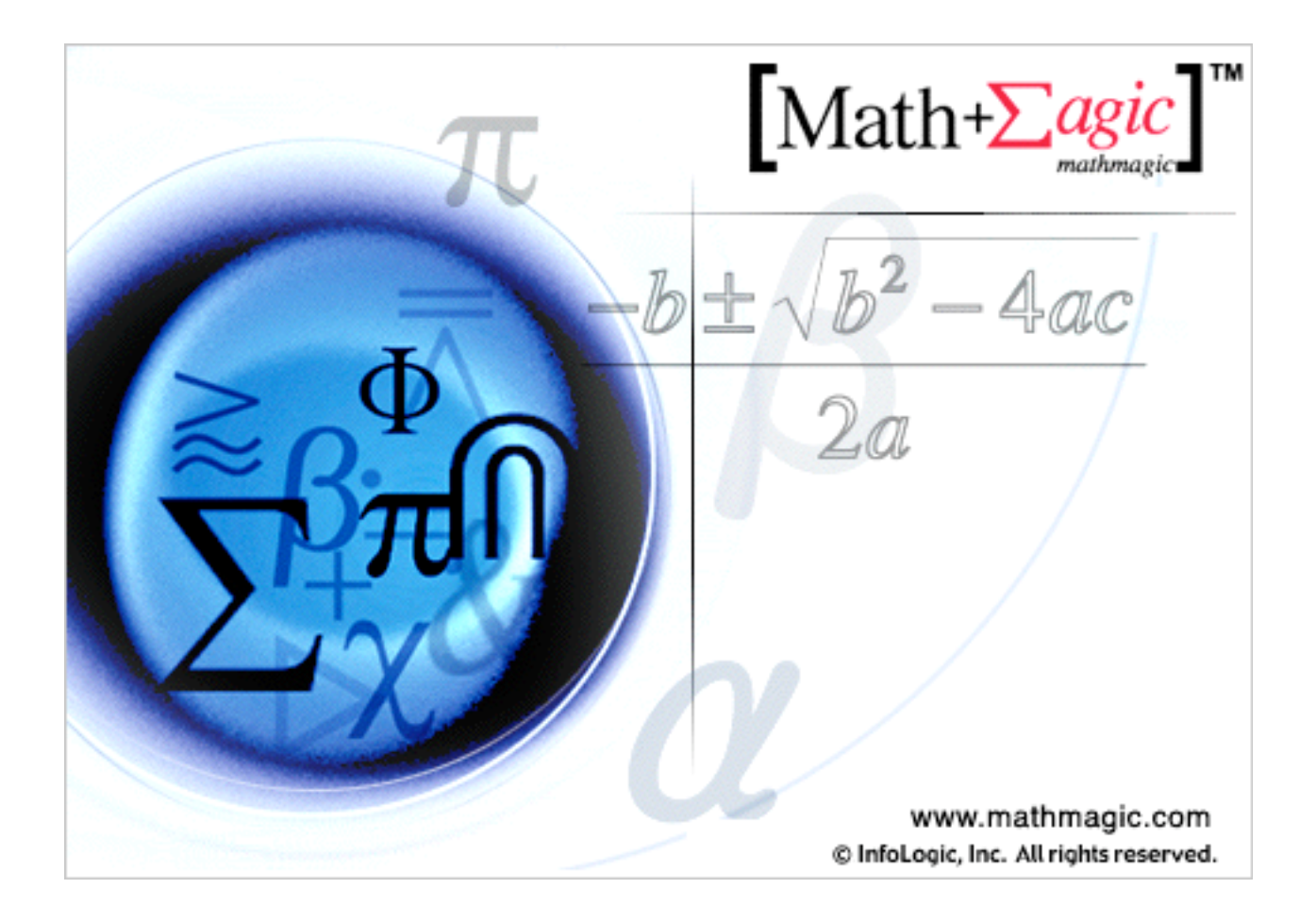

MathMagic XTensions v2.6 Revision of Installation Guide: 11 Date of Release: March 2006

# InfoLogic, Inc.

www.mathmagic.com support@mathmagic.com

# *Installing MathMagic XTensions v2.6*

This document provides instructions on

- $\triangleright$  how to get the latest MathMagic Installer
- how to install the MathMagic XTension and its fonts
- how to authorize your copy of MathMagic XTension with the Serial number
- $\triangleright$  how to upgrade from a previous version
- $\blacktriangleright$  how to get further assistance

# What You Need before the installation

# To download and decompress MathMagic installer, you need

- Internet connection (the faster the better)
- Web browser(MS Internet Explorer™ 5 or NetScape™ 4.7 or later recommended) (any FTP client if you want to download directly from the MathMagic ftp server)
- StuffIt Expander™ (7.0 or later recommended)

# To install MathMagic XTension, you need

- Power Macintosh
- 32MB or more system RAM
- 20MB or more Hard disk for a full installation; at least 10MB
- Mac OS 8.6 or later recommanded(8.5 or prior may work but not tested)
- QuarkXPress™ 3.3x or 4.x

# How to get the latest MathMagic Installer

# To download from web site,

- 1. Launch your browser
- 2. Visit

# http://www.mathmagic.com/download/

#### 3. Choose the right installer for your need

If you have just bought a commercial version, or you want to upgrade from a previous version, you may want to download

#### MathMagic XTension Full Installer

If you want to try the fully functional demo version for a while, up to 30 times, you may still download and try the full version installer since MathMagic XTensions DEMO version is integrated.

If you are a printing service bureau, or just want to view or print documents containing

MathMagic equations, you may want to download a free viewer

#### MathMagic Viewer XTension Installer

- 4. Enter your *name, email address, company info* on each field in the download page
- 5. Click "Continue" button
- 6. Download will automatically start in a few seconds. Otherwise, you can click on the installer name for manual start.
- 7. After download is complete, it will be decompressed automatically if your browser support it. Or, please decompress it with Stuffit Expander manually.
- 8. If you did not specify the download directory in your browser preference, it might be saved on the Desktop folder.

# To download from ftp server,

In case you prefer to downloading from a ftp server, please contact us for more information. support@mathmagic.com

# How to install MathMagic XTensions and its fonts

# Installing MathMagic XTension

You have two options for installing MathMagic on your hard disk.

- ▶ Easy installation is recommended. The Installer installs the entire MathMagic package including fonts.
- Custom installation lets you choose the files you install.

# To install the complete MathMagic package

- 1. Double-click on the Installer icon and launch it.
- 2. Click Continue in the opening splash screen.

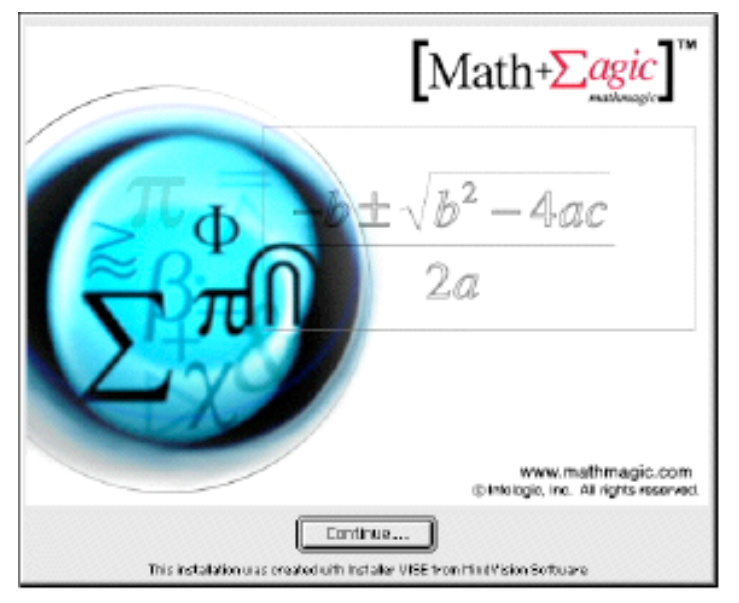

- 3. If you agree to the licensing terms, click Accept.
- 4. Switch your target disk if you want to install on other disk.
- 5. Click Install.

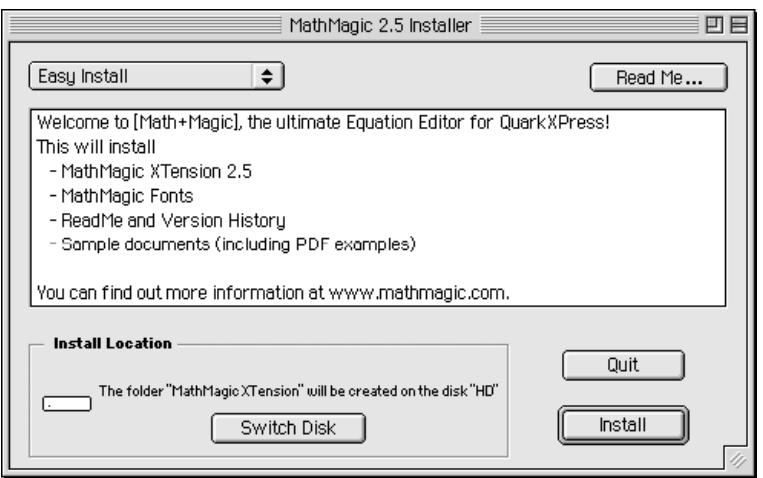

6. Follow the on screen instructions. If the installer finds more than one QuarkXPress application on your system, it will ask you to choose one for the MathMagic XTensions to be installed automatically on the XTensions folder in the QuarkXPress folder.

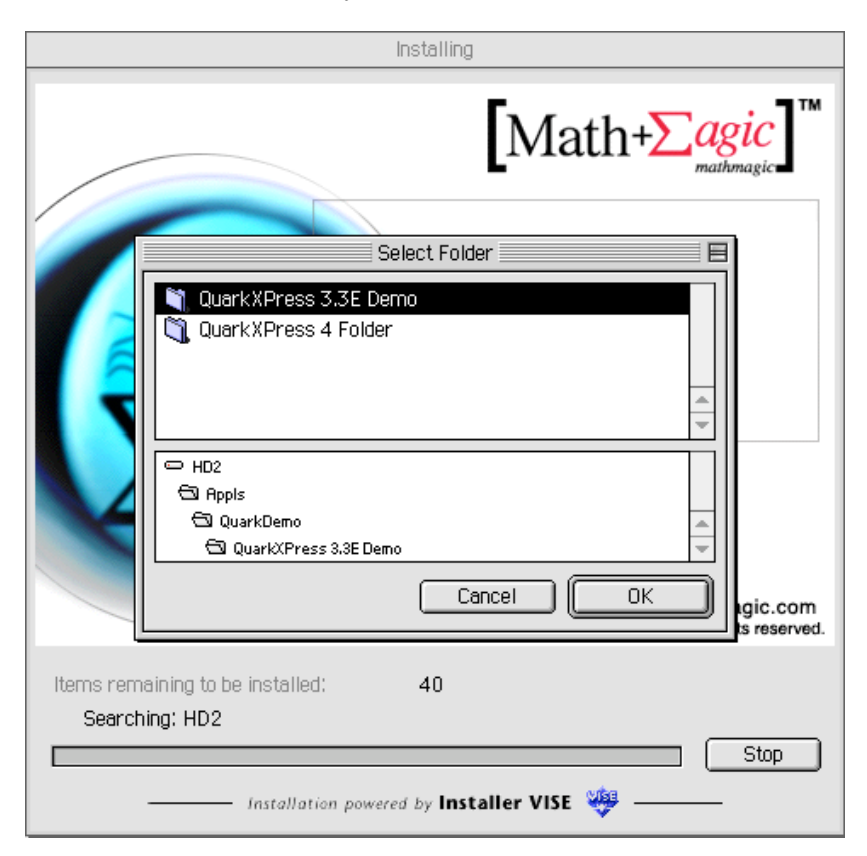

- 7. Click Restart to activate all the MathMagic fonts correctly. Or click Quit for other installations.
- 8. After installation, you will find MathMagic XTensions folder on the root directory of target hard disk.

Here, you can check "Installer Log File" to see which files are installed where.

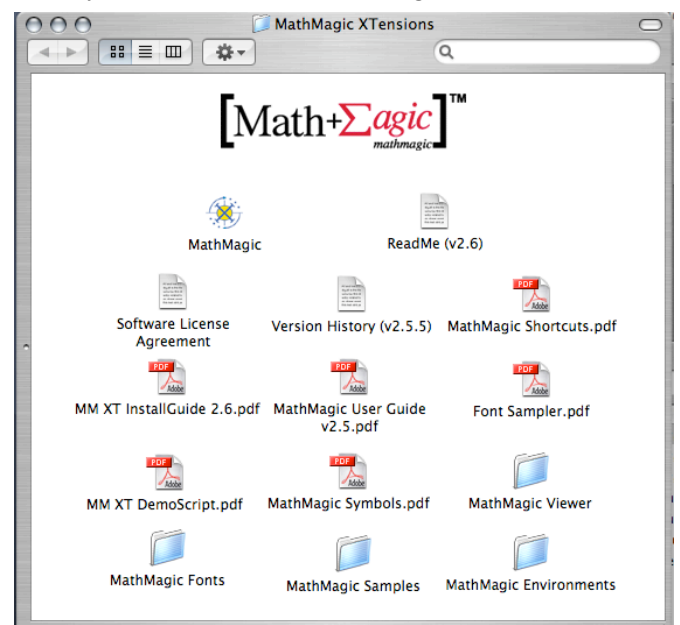

The MathMagic XTensions software itself is installed automatically in the XTensions folder in the QuarkXPress folder to be used with QuarkXPress application when launched next time.

# To install the custom selection

1. Click on the Easy Install / Custom Install pop up menu at the upper left corner.

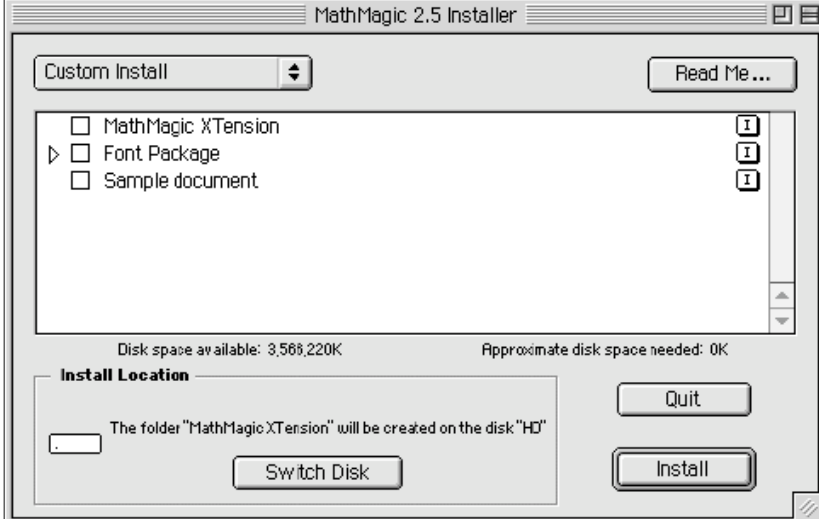

- 2. Select items that you want to install by turning on the check box.
- 3. Click Install button.

# How to authorize your copy of MathMagic XTensions with the Serial number

# If you are to authorize your copy of MathMagic for the first time on your Mac

- 1. Find the QuarkXPress application which contains the MathMagic XTension that you just installed.
- 2. Launch the QuarkXPress application.
- 3. MathMagic XTension will display a dialog asking you to enter your Customer  $\#$  and Serial  $\#$  when it is loaded.
- 4. Enter your User Name, Customer #, and Serial # correctly, without a trailing space or return character. If they are all valid, press 'OK' button.

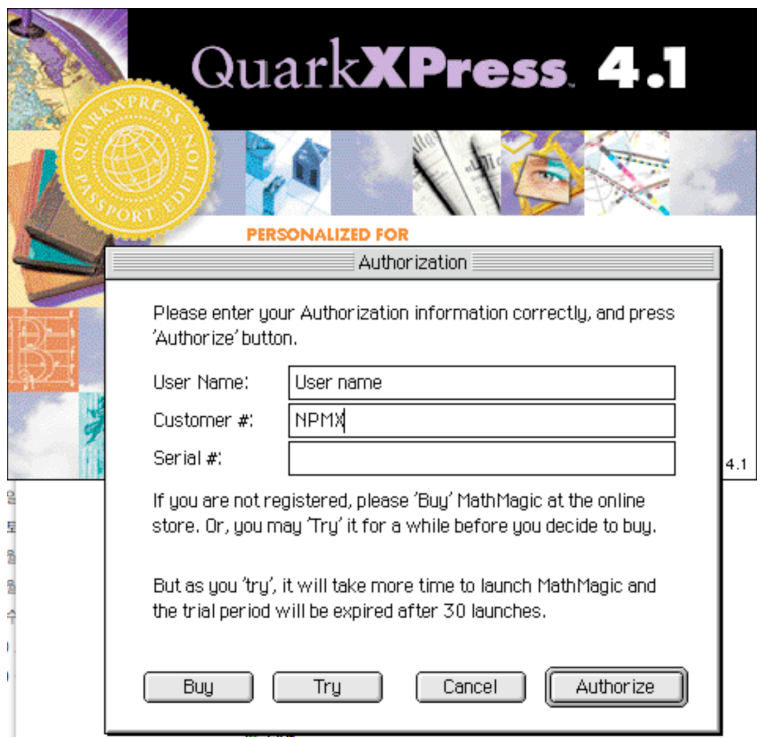

- 5. Once authorized correctly, this dialog window will not show up any more when you launch QuarkXPress next time.
- 6. If there is anything wrong in the Customer  $\#$  or Serial  $\#$ , it will alert you and wait for the correct information again.
- 7. If you "Cancel", MathMagic XTension will NOT be activated and you will not find MathMagic menu on the QuarkXPress menu bar.
- 8. If want to "Try" MathMagic XTension before you buy, press "Try" button. It will allow you to try MathMagic upto 30 times of creating or editing equations with full functionality
- 9. If press "Buy" button, it will launch a web browser and led you to the MathMagic online store. http://www.mathmagic.com/store/

If you are using Mac OS 9 or earlier, the browser will not come to the front until you close the Authorization dialog window.

# If your computer has been authorized for MathMagic XTensions 2.5.2 or earlier already, and upgrading to v2.5.3 or later,

*You are kindly requested to authorize again since MathMagic XTension v2.5.3 or newer has a new authorization scheme.* 

*The new version of MathMagic XTension will recognize your previous Customer # and Serial # if you enter them again. But in case you are having trouble in reauthorizing your v2.5.3 or newer copy with your previous Customer # and Serial #, please contact MathMagic Support Team at support@mathmagic.com.*

*MathMagic XTension v2.5.5 or newer will not work with Old Customer and Serial #. Please contact customer support team for new #.*

- 1. Find the QuarkXPress application which contains the MathMagic XTension that you just installed. 2. Launch the QuarkXPress application.
- 3. You will see the Authorizatin dialog as shown above. Please enter your Cutomer # and Serial #.

# How to upgrade from earlier versions

MathMagic XTension v2.5 is released as a commercial upgrade for previous users.

All users of MathMagic previous versions(v1.0  $\sim$  v2.3) should carefully read this section before upgrading to the latest version.

#### Upgrade prices

Customers who bought and registered MathMagic XTensions v2.5.x after March 1, 2004, can upgrade to MathMagic XTensions v2.6 at no cost, FREE of charge.

Customers who bought and registered MathMagic XTensions v2.x earlier than March 1, 2004, can upgrade to MathMagic v2.6 at additional upgrade cost.

For the Upgrade cost for your copy, please visit MathMagic Online store. www.mathmagic.com/store/

#### Upgrade to MathMagic Pro Edition for Mac OS X

Customers who bought and registered MathMagic XTensions can upgrade to MathMagic Pro Edition for QuarkXPress for Mac OS X with the following special upgrade cost.

- \* MathMagic XTension 2.0~2.5.4 to MathMagic Pro for QuarkXPress: US\$399.00
- \* MathMagic XTension 2.5.5 or later to MathMagic Pro for QuarkXPress: US\$299.00

• Upgrade is available directly from MathMagic online store and may not be available thru resellers. Please visit www.mathmagic.com/store/

# Before You Upgrade

Once you upgrade to the latest version, equations created with MathMagic v2.6 may not work with old version of MathMagic XTension. Until your compatibility is fully justified, you can test MathMagic v2.6 without authorization since it comes with a demo features.

30 launches before the demo period is expired.

(The number above may be changed without prior notification depending on each release)

#### Installation

You can visit mathmagic web site and download the MathMagic XTension v2.6 Installer.

www.mathmagic.com/download/

After downloading, run the installer and follow the installation process, as described in this document.

#### Authorization

MathMagic XTension v2.6 requires a new authorization even though your machine was authorized with a previous version of MathMagic XTension.

You are kindly requested to contact MathMagic Customer Support Team with your Customer Number to receive a new Serial Number for the authorization of your copy if yours is not working.

Please send us the following information by email, fax, or phone.

Your Name Your Organization / Company Name Your Customer Number Your Email

You can expect to receive your new Serial Number within 1 business day(24hr).

#### Backward compatibility

MathMagic XTension v2.6 may not be compatible with older version of MathMagic once you open and save a document that contains MathMagic equations.

# How to get further assistance

If you need further assistance, please contact MathMagic Customer Support Team:

# By Email

Please send any questions on installation, using, bugs to

support@mathmagic.com

Please send any purchase order, distribution, localization, source licensing issues to sales@mathmagic.com

# By Phone or Fax

Please call us or send your question by fax if you have any emergency.

Tel&Fax: 1-604-468-8509

© 1998-2006 InfoLogic, Inc. All rights reserved.

[Math+Magic], MathMagic logo, MathMagic XTensions, MathMagic Pro Edition, MathMagic Personal Edition, and InfoLogic are trademarks or registered trademarks of InfoLogic, Inc. All other trademarks may be the properties of their respective owners.